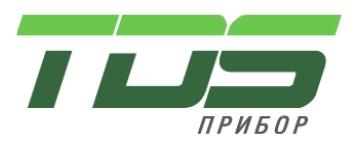

## **ПРИБОРЫ АВТОМАТИКИ И УПРАВЛЕНИЯ**

## **Пульт управления вентиляционной установкой ПУВНТ-2**

# **РУКОВОДСТВО ПО ЭКСПЛУАТАЦИИ**

**г. Гатчина 2022 г.**

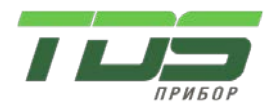

#### Версия 01.22

## **ПУВНТ-2 Пульт управления вентиляционной установкой.**

### **Пульт управления**

Пульт подключается к модулю управления **БУВНТ-230** по шлейфу RS-485. Один пульт можно использовать как персональный, т.е. для управления только одной установкой, так и для управления несколькими установками, объединенными в сеть

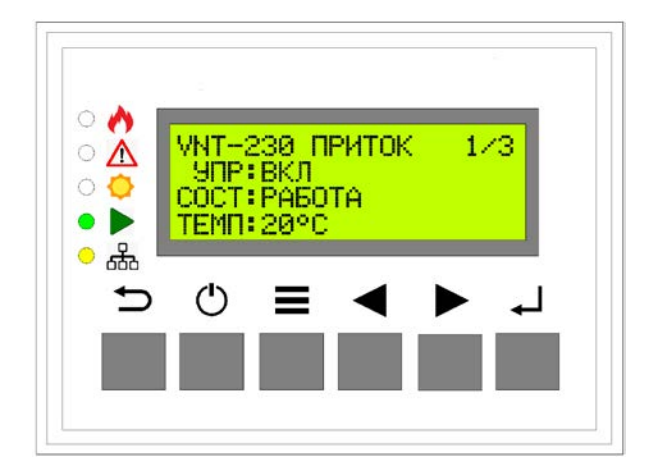

### **Лампы:**

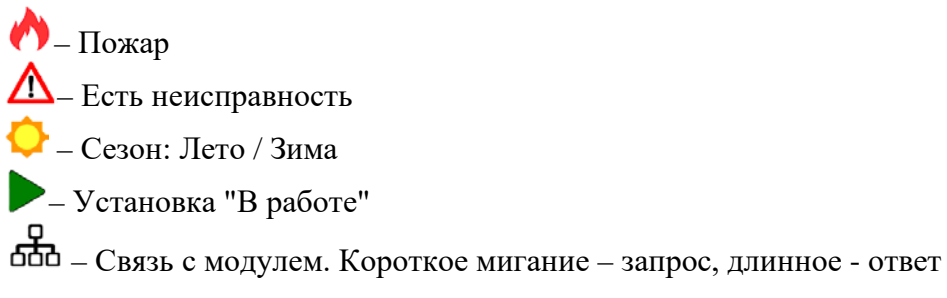

## **Кнопки:**

 $\textcircled{1}$  – Включить / Отключить установку – Меню – Выйти в предыдущее меню. Отменить изменение параметра – Предыдущий пункт меню. Уменьшить параметр – Следующий пункт меню. Увеличить параметр

 $\text{L}$  – Войти в следующее меню. Перейти на следующее поле. Подтвердить изменение параметра

## **Переход между страницами**

- 1. Курсор установлен на навигации 1/3.
- 2. Нажмите кнопку  $\triangleright$  для перехода на следующую страницу или  $\triangleleft$  на предыдущую.

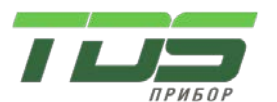

### **Переход между полями и изменение значения**

- 1. Курсор установлен на навигации 1/3.
- 2. Нажмите кнопку  $\leftarrow$  для перехода на следующее поле

Версия 01.22

- 3. Кнопками  $\triangleleft$ и $\triangleright$  измените значение поля.
- 4. Нажмите  $\leq \mathbb{I}$ , чтобы сохранить новое значение. Нажмите  $\leq \mathbb{I}$ еще раз для перехода на следующее поле
- 5. Для отмены и возврата в поле навигации нажмите $\Rightarrow$ .

## **ГЛАВНЫЙ ЭКРАН.**

**Приток** VNT-230 ПРИТОК 1/3 УПР:ВКЛ СОСТ:РАБОТА ТЕМП:20°С

VNT-230 – Тип модуля ПРИТОК - Название страницы 1/3 - Навигация по страницам экрана. Номер текущей страницы и общее количество страниц на данном экране

УПР:ВКЛ – Команда на включение приточной установки СОСТ:РАБОТА - Состояние приточной установки ТЕМП:20°С – Уставка температуры приточного воздуха

#### **Регулятор температуры приточного воздуха**

VNT-230 РЕГ.ТЕМП 2/3 ВОЗДУХ:21.7°С КЛАП:71.1% ОБР.ВОДА:36.3°С

ВОЗДУХ:21.7°С – Температура приточного воздуха КЛАП:71.1% - Положение клапана калорифера ОБР.ВОДА:36.3°С – Температура обратной воды после калорифера

#### **Вытяжка**

VNT-230 ПРИТОК 3/3 УПР:ВКЛ СОСТ:РАБОТА

УПР:ВКЛ – Команда на включение вытяжной установки СОСТ:РАБОТА - Состояние вытяжной установки

#### **Включение - выключение установки одной кнопкой**

- 1. Находимся на любой из страниц главного экрана
- 2. Для включения нажмите кнопку  $\mathbb{O}$ , система включиться, загориться лампа
- 3. Для отключения снова нажмите кнопку  $\mathbb{C}$ , система отключиться, лампа погаснет

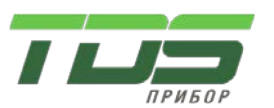

Версия 01.22

4. Если вытяжка не сблокирована с притоком, ее надо запускать отдельно. Перейдите на страницу "ВЫТЯЖКА" и запустите ее через поле УПР:ОТКЛ/ВКЛ

## **Переключение на другую установку в сети**

На главном экране нажмите кнопку  $\cong$ , появится экран адреса, с которым пульт находиться на связи

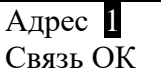

- 1. Кнопками  $\triangle$  > задайте адрес другого модуля управления VNT. Если модуль обнаружен на данном адресе, появиться надпись "Связь ОК", если нет, то надпись "Нет связи".
- 2. Если модуль обнаружен, нажмите кнопку , на дисплее отобразиться экран подключенного модуля

Примечание. Состояние связи отображает светодиод бол. Короткое мигание – послан запрос Длинное мигание – послан запрос и получен ответ

## **МЕНЮ МОДУЛЯ**

В главном экране нажмите кнопку  $\equiv$ , попадете в меню модуля: 1.ТРЕВОГИ/СБРОС 2.ЗИМА-ЛЕТО 3.НАРАБОТКА 4.ВХОДЫ-ВЫХОДЫ 5.НАСТРОЙКИ 6.УРОВЕНЬ ДОСТУПА 7.О ПРОГРАММЕ 8.РЕГИСТРАЦИЯ

Кнопками  $\bigcirc$  выберите необходимый пункт и нажмите  $\triangleleft$ . Кнопка  $\cong$  - выход в главное меню

## **1.ТРЕВОГИ/СБРОС**

Отображается список тревог. Выполняется сброс тревог

ТРЕВОГИ ВСЕГО:3 (СБРОС ↵) 4.Наружн.возд.OAT Линия обрыв

ВСЕГО:3 – Общее количество тревог 4.Наружн.возд.OAT, Линия обрыв – Код тревоги и описание

## **Перемещение по списку**

- 1. Нажмите кнопку  $\triangleright$  для перехода на следующее сообщение или  $\triangleleft$  на предыдущее
- 2. Для возврата в Меню нажмите кнопку

#### **Формирование списка тревог**

- Если нет ни одной неисправности и список пуст, отображается сообщение "0.Все в норме"
- Если происходит неисправность, она добавляется в список.

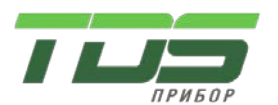

- Если происходит следующая неисправность, она также добавляется в список и отображается последней

## **Сброс тревог**

- 1. Нажмите кнопку , выполнится процедура сброса, и все устраненные неисправности пропадут из списка сообщений
- 2. Для возврата в Меню нажмите кнопку

## **2.ЗИМА-ЛЕТО**

Переключение сезона

ЗИМА-ЛЕТО Сезон:ЗИМА Осталось до перехода в ЛЕТО:72ч

Сезон:ЗИМА – Текущий сезон Осталось до перехода в ЛЕТО:72ч – Счетчик времени до автоматического перехода в режим ЛЕТО

## **Переключение сезона**

1. Нажмите кнопку  $\triangleright$  для переключения режима ЗИМА-ЛЕТО

Версия 01.22

- 2. Для подтверждения, нажмите кнопку
- 3. Для отмены или возврата в Меню нажмите кнопку

## **Режим ЗИМА**

- Работает циркуляционный насос калорифера. Поддерживается температура обратной воды после калорифера

- Если температура на датчике наружного воздуха опускается ниже  $+8$ °С, система незамедлительно переключается в режим ЗИМА

## **Режим ЛЕТО**

- Циркуляционный насос калорифера выключен

- Для переключения в режим ЛЕТО, необходимо, чтобы температура на датчике наружного воздуха была не менее +8°C.

#### **Автоматическое переключение в режим ЛЕТО**

- Переключение в режим ЛЕТО происходит, если в течение 72 часа температура на датчике наружного воздуха держится выше +8°C.

## **3.НАРАБОТКА**

Статистика по работе насоса и вентиляторов

НАРАБОТКА 1/3 Насос М1 Пуск:2 Наработка:1500ч До след.ТО:98500ч

Насос М1 Пуск:2 – Количество пусков насоса Наработка:1500ч – Общее количество часов работы насоса До след.ТО:98500ч – Осталось до появления тревоги "Необходимо ТО"

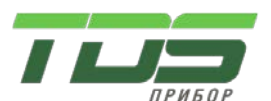

Версия 01.22

## **Сброс статистики**

- 1. Нажмите кнопку  $\leftarrow$  для перехода на следующее поле
- 2. Кнопками  $\triangle$  задайте необходимое значение
- 3. Для подтверждения, нажмите кнопку
- 4. Для отмены или возврата в Меню нажмите кнопку

### **4.ВХОДЫ-ВЫХОДЫ**

Отображаются значения / состояния входов - выходов.

#### **Аналоговые входы IN1-IN4:**

ВХОДЫ-ВЫХОДЫ 1/25 Наруж.OAT:15.1°C IN1 Сопр:14.54КОм Тип:NTC10 Carel

Наруж.OAT:15.1°C – Температура датчика OAT IN1 Сопр:14.54КОм – Сопротивление на входе IN1, к которому подключен датчик OAT Тип:NTC10 Carel – Тип датчика OAT

#### **Дискретные входы IN5-IN12:**

ВХОДЫ-ВЫХОДЫ 5/25 Пожар:НОРМА IN5 Сопр:14.54КОм Тип:НО

Пожар:НОРМА – Состояние входа Пожар

IN5 Сопр:14.54КОм – Сопротивление на входе IN5, к которому подключен датчик Пожар Тип:НО – Тип датчика Пожар

#### **Состояние дискретного входа IN5-IN12**

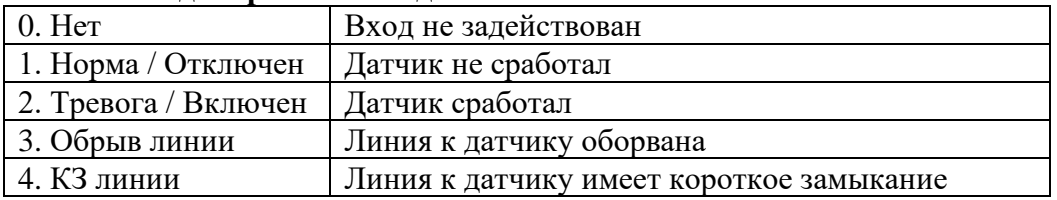

#### **Изменить тип входа**

- 1. Нажмите кнопку  $\triangleq$  для перехода на следующее поле
- 2. Кнопками  $\leq$  > задайте необходимое значение
- 3. Для подтверждения, нажмите кнопку
- 4. Для отмены и возврата в строку навигации нажмите кнопку

#### **Тип аналогового входа IN1-IN4**

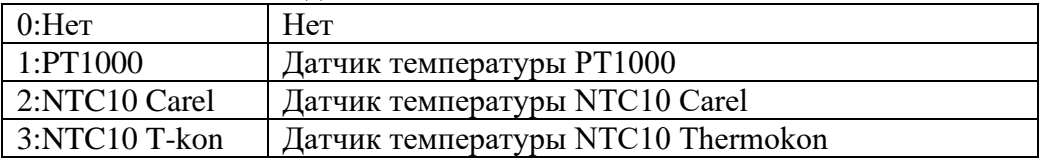

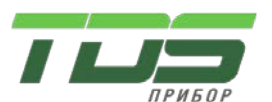

Версия 01.22

#### **Тип дискретного входа IN5-IN12**

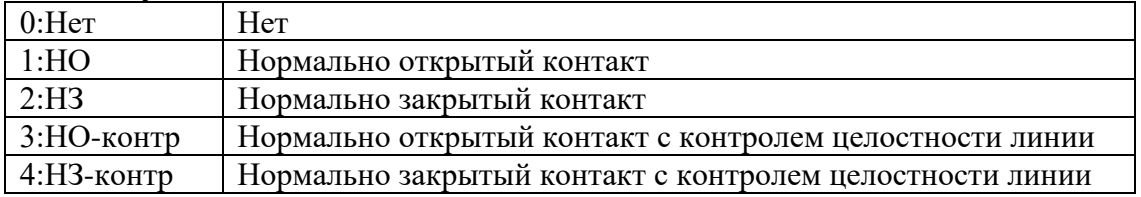

## **Аналоговые выходы Y1-Y4:**

ВХОДЫ-ВЫХОДЫ 16/25 Y1 Калор.V2:АВТО Знач:100.0% Тип:0-10В

Y1 Калор.V2:АВТО – Переключение режима выхода АВТО - РУЧНОЙ Знач:100.0% - Значение на выходе Тип:0-10В – Тип Выхода

## **Дискретные выходы N1-N6:**

ВХОДЫ-ВЫХОДЫ 20/25 N1 Приточ.V1:АВТО Знач:ОТКЛ Тип:НО

N1 Приточ.V1:АВТО – Переключение режима выхода АВТО - РУЧНОЙ Знач:ОТКЛ - Значение на выходе ОТКЛ - ВКЛ Тип:НО – Тип Выхода

#### **Переключение состояния выхода в ручном режиме**

- 1. Нажмите кнопку  $\triangleq$  для перехода в поле АВТО
- 2. Кнопками  $\triangle$  измените значение на РУЧН. Нажмите кнопку  $\triangleleft$  для подтверждения
- 3. Нажмите кнопку  $\triangleq$ для перехода в поле "Знач:"
- 4. Кнопками  $\triangle$  задайте необходимое значение. Нажмите кнопку  $\triangleleft$  для подтверждения
- 5. Для возврата в строку навигации нажмите кнопку

#### **Тип аналогового выхода Y1-Y4**

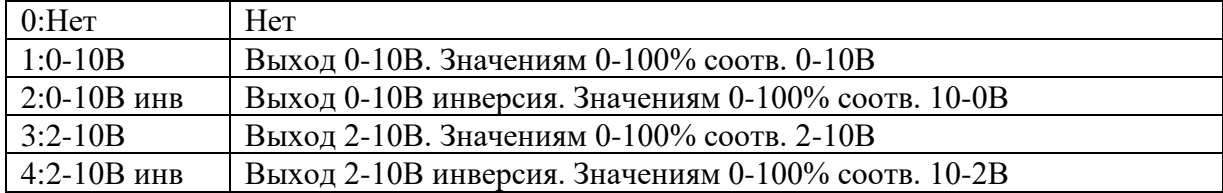

#### **Тип дискретного выхода N1-N6, кроме N4**

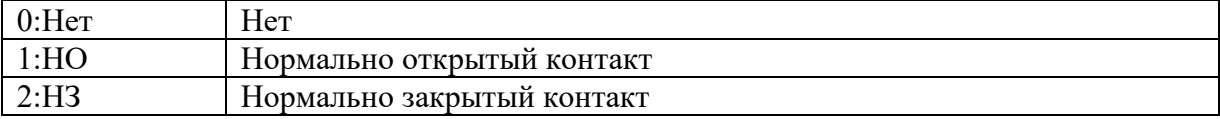

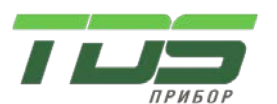

Версия 01.22

#### **Тип реле состояния N4**

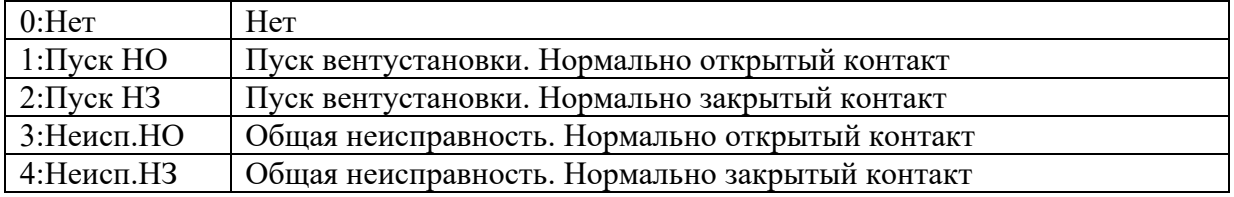

#### **Изменить тип выхода**

- 1. Нажмите несколько раз кнопку  $\triangleq$  для перехода на поле "Тип:"
- 2. Кнопками  $\triangle$  задайте необходимое значение
- 3. Для подтверждения, нажмите кнопку
- 4. Для отмены и возврата в строку навигации нажмите кнопку

## **5.НАСТРОЙКИ**

Отображаются настройки модуля.

НАСТРОЙКИ 1/20 Порт COM1 Адрес:1 Скорость:19.2

Порт COM1 – Описание настройки Адрес:1 – Адрес модуля Скорость:19.2 – Скорость порта

## **Изменить настройку**

- 1. Нажмите несколько раз кнопку « для перехода на нужное поле
- 2. Кнопками  $\triangle$  задайте необходимое значение
- 3. Для подтверждения, нажмите кнопку
- 4. Для отмены и возврата в строку навигации нажмите кнопку

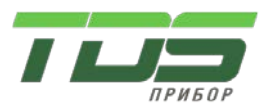

Версия 01.22

#### Настройки. RW – чтение-запись, T – постоянная память.

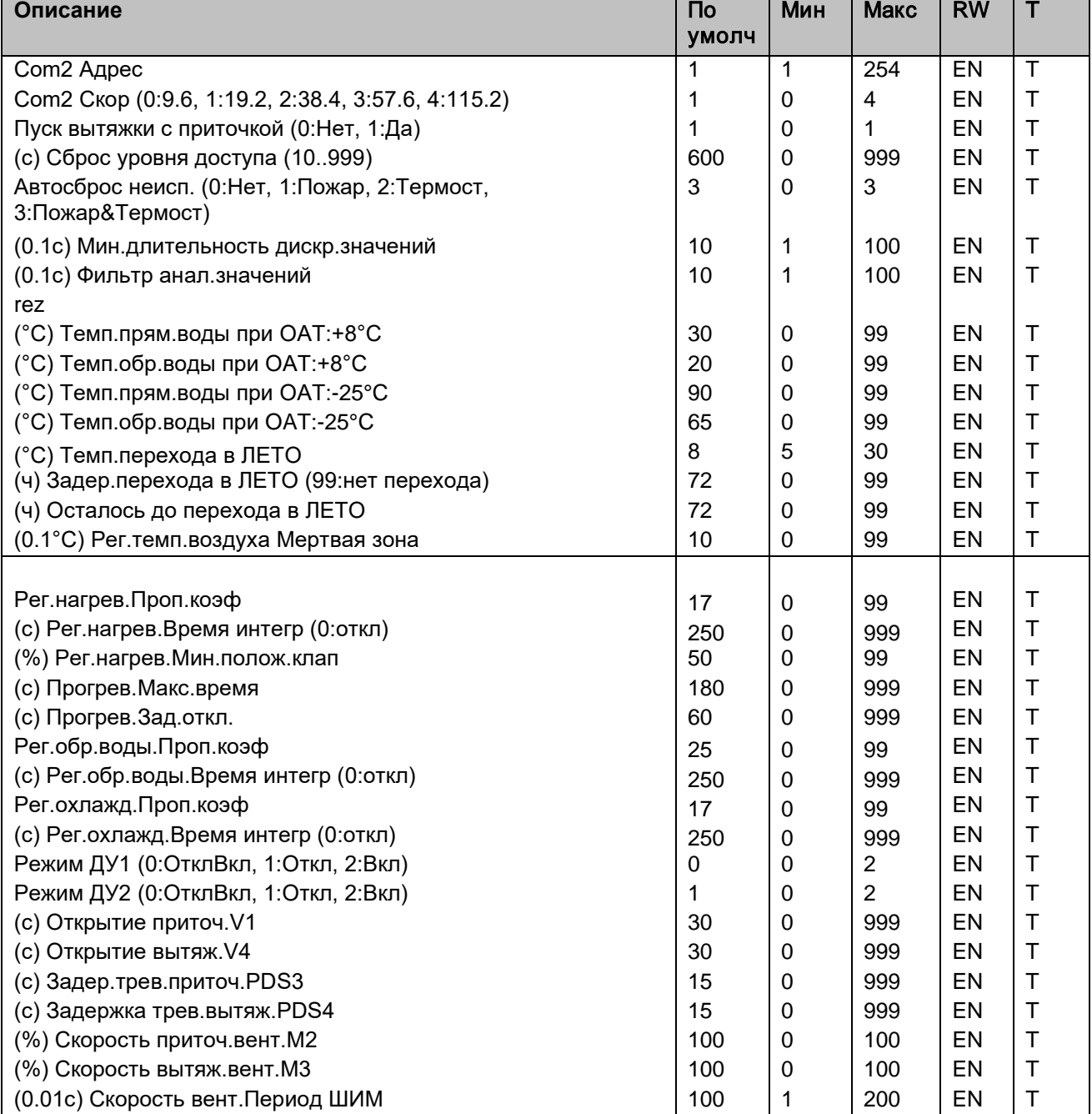

## **6.УРОВЕНЬ ДОСТУПА**

УРОВЕНЬ ДОСТУПА Текущий:ОПЕРАТОР Введите пароль:0

## **Изменение уровня**

- Используйте кнопки  $\triangle \varnothing$ для ввода пароля. Нажмите кнопку  $\Leftarrow$ для подтверждения - Если введен верный пароль, поле ввода пароля обнулится, поле "Текущий" отобразит новый уровень

- Нажмите кнопку  $\supseteq$  для возврата в предыдущее меню

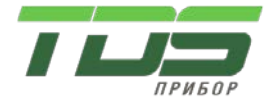

Версия 01.22

#### **Уровни доступа**

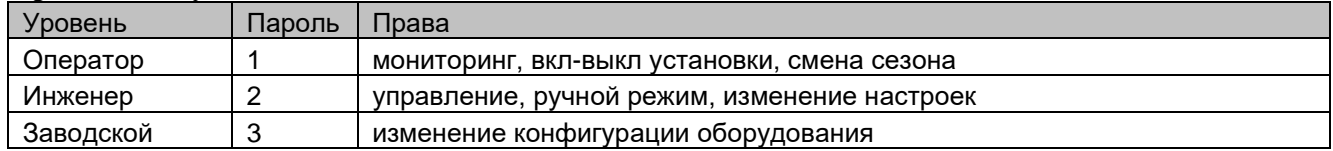

## **7.О ПРОГРАММЕ**

Модель устройства и версия программы.

О ПРОГРАММЕ MOD:VNT-230  $MD:720$ SID:102

MOD: VNT-230 – Название модуля управления MID:330 – Идентификатор устройства (ModelID) SID:102– Версия ПО (SowtwareID)

Кнопка $\mathcal{F}$  - возврат в предыдущее меню

## **8.РЕГИСТРАЦИЯ**

Регистрация после обновления ПО

**Внимание!** Если регистрация выполнена, данный пункт меню не отображается

РЕГИСТРАЦИЯ ЗАПРОС:17035 ОТВЕТ:0

ЗАПРОС:0 – Код запроса. 0 – ПО зарегистрировано ОТВЕТ:0 – Код ответа

#### **Ввод кода регистрации**

- Используйте кнопки  $\triangle \triangleright$  для изменения кода ответа. Нажмите кнопку  $\triangleleft$  для подтверждения

- Если введен верный код, код запроса обнулится

- Нажмите кнопку  $\supseteq$  для возврата в предыдущее меню

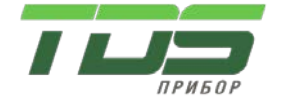

Версия 01.22

## **МЕНЮ ДИСПЛЕЯ**

В главном экране Нажмите и удерживайте кнопку  $\equiv$  до второго писка, попадете в меню дисплея: 1.СОСТОЯНИЕ 2.ТЕСТ КНОПОК 3.НАСТРОЙКИ 4.О ПРОГРАММЕ

В этом меню настройки самого пульта **ПУВНТ-2**. Назначение кнопок и управление такое же, как

в меню оператора. Кнопка  $\cong$  - возврат в меню модуля

## **1.СОСТОЯНИЕ**

Напряжение питания микроконтроллера

## **2.ТЕСТ КНОПОК**

Можно проверить правильность срабатывания кнопок пульта

## **3.НАСТРОЙКИ**

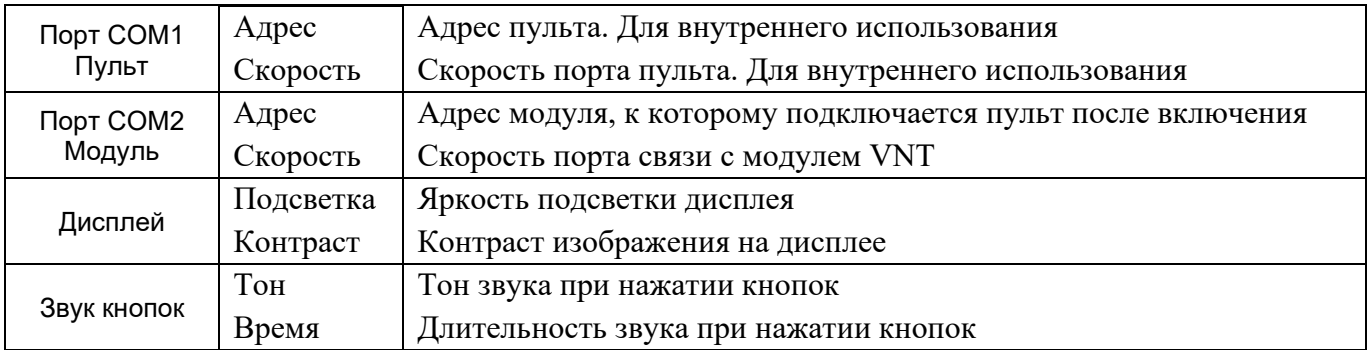

#### **4.О ПРОГРАММЕ**

Название устройства, идентификатор и версия ПО